# Setup and Getting Started with Golden EDI Freemium

This document will guide you how to initialize, setup and use Golden EDIs free functionality that will support you to automatize your PDF management.

If there is something in this document that you don't understand or if there are any problems during setup or usage you can contact our support and we'll help you.

We recommend you send us an email to <u>contact@goldenedi.com</u> with your contact information and you will get free support, news and other valuable information about Golden EDI.

Our Guide will take you through 5 steps to finalize the set-up:

- 1. Step 1, Prerequisites
- 2. Step 2, Install Golden EDI from AppSource
- 3. Step 3, Configuration E-mail/SMTP. (SMTP is your function for handling mail)
- 4. Step 4, Initialization and setup of Golden EDI
- 5. Step 5, Create a test sending of a PDF Invoice.
- 6. Step 6, Make the process automatic with the Job Queue entries

#### Step 1, Prerequisites

First you need to make sure that following prerequisites are fulfilled:

- 1. License type for your user is a Full User.
- 2. Your permissions are set to SUPER or equal.
- 3. Make sure you have permission to install Apps to your Business Central.
- 4. Set your Role Center to 'Business Manager'. So that you get the correct privileges to run the initialization of Golden EDI.

#### Step 2, Install Golden EDI from AppSource

1. On AppSource click the button with the text, "FREE TRIAL", to install the app.

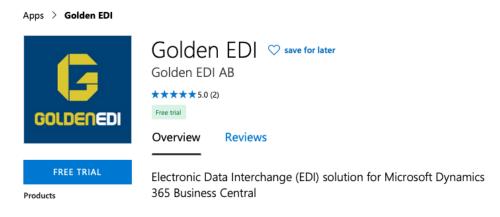

- 2. You may be prompted to login to your Microsoft Office 365 account, do so if that option comes up.
- 3. Fill out contact information and accept terms and click continue.

| One more thing                                                                                                    |                                |          |  |  |  |  |  |  |  |  |  |  |  |
|----------------------------------------------------------------------------------------------------|--------------------------------|----------|--|--|--|--|--|--|--|--|--|--|--|
| Golden EDI<br>By Golden EDI AB                                                                                                    |                                |          |  |  |  |  |  |  |  |  |  |  |  |
| This app requires some basic profile information. We have pulled your Microsoft Account data to help you get started. AppSource will save your information for next time.                                                                                                    |                                |          |  |  |  |  |  |  |  |  |  |  |  |
| Name *                                                                                                    | Firstname                      | Lastname |  |  |  |  |  |  |  |  |  |  |  |
| Work email \star                                                                                                    | firstname.lastname@example.com |          |  |  |  |  |  |  |  |  |  |  |  |
| Job title                                                                                                    |                                |          |  |  |  |  |  |  |  |  |  |  |  |
| Company                                                                                                    | CRONUS AB                      |          |  |  |  |  |  |  |  |  |  |  |  |
| Country / region                                                                                                    | Sweden                         |          |  |  |  |  |  |  |  |  |  |  |  |
| Phone number *                                                                                                    | 9999999999999                  |          |  |  |  |  |  |  |  |  |  |  |  |
| <ul> <li>Phone number *</li> <li>I give Microsoft permission to use or share my account information so that the provider or Microsoft can contact me regarding this product and related products. I agree to the provider's terms of use and privacy policy and understand that the rights to use this product do not come from Microsoft, unless Microsoft is the provider. Use of AppSource is governed by separate terms and privacy.</li> </ul> |                                |          |  |  |  |  |  |  |  |  |  |  |  |

You're signed in as Alexander Persson (alexander@goldenedi.com).

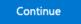

4. Choose the environment where the app should be installed, most likely your production environment.

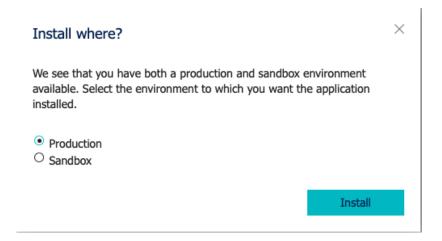

- 5. Now it will install automatically in the background.
- 6. When it is installed you will be able to continue with the below step, should not take more than a few minutes at most.

### Step 3, Configuration E-mail/SMTP

1. Under the 'Setup & Extensions' menu click the 'Assisted Setup' option.

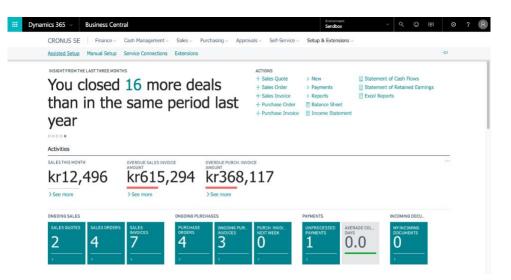

2. Click on 'Set up email' if its status is 'Not Completed', if this is already done you can continue on step 6.

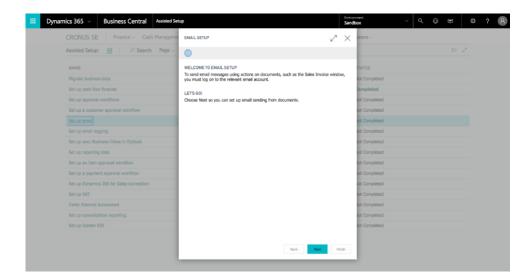

3. Select the email provider, pictured will be a set-up of 'Other Email Provider' using SMTP.

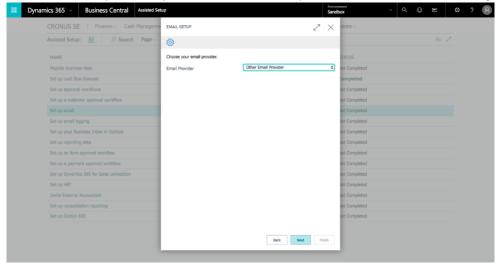

4. Fill in the email account details and then click next when you are done.

| namics 365   Business Centre          | al Assisted Setup             |                                                 | Enviro             | box ~         | Q () | ē | ◎ ? | 8 |
|---------------------------------------|-------------------------------|-------------------------------------------------|--------------------|---------------|------|---|-----|---|
| CRONUS SE   Finance -                 | Cash Manageme EMAIL SETUP     |                                                 | $_{\sim}$ $\times$ | sions ~       |      |   |     |   |
| Assisted Setup: All 🖉 🔎 Se            | arch Page 🗸 🛞                 |                                                 |                    |               |      |   |     |   |
| NAME                                  | Enter the SMTP Server Detail  | s.                                              |                    | TATUS         |      |   |     |   |
| Migrate business data                 | Authentication                | Basic                                           | \$                 | lot Completed |      |   |     |   |
| Set up cash flow forecast             | SMTP Server                   | smtp.sendgrid.com                               |                    | ompleted      |      |   |     |   |
| Set up approval workflows             | SMTP Server Port              |                                                 | 587                | lot Completed |      |   |     |   |
| Set up a customer approval workflow   | Secure Connection             |                                                 |                    | lot Completed |      |   |     |   |
|                                       | Enter the credentials for the | account, which will be used for sending emails. |                    | lot Completed |      |   |     |   |
| Set up email logging                  | User ID                       |                                                 |                    | lot Completed |      |   |     |   |
| Set up your Business Inbox in Outlook |                               |                                                 |                    | lot Completed |      |   |     |   |
| Set up reporting data                 | 1 Gamera                      |                                                 |                    | lot Completed |      |   |     |   |
| Set up an item approval workflow      |                               |                                                 |                    | lot Completed |      |   |     |   |
| Set up a payment approval workflow    |                               |                                                 |                    | lot Completed |      |   |     |   |
| Set up Dynamics 365 for Sales connect | tion                          |                                                 |                    | lot Completed |      |   |     |   |
| Set up VAT                            |                               |                                                 |                    | lot Completed |      |   |     |   |
| Invite External Accountant            |                               |                                                 |                    | lot Completed |      |   |     |   |
| Set up consolidation reporting        |                               |                                                 |                    | lot Completed |      |   |     |   |
|                                       |                               |                                                 |                    | lot Completed |      |   |     |   |

5. Click finish to complete the set-up of E-mail communication. If you need to verify your settings, you can click 'Send Test Email' and check if it works. If not, you can go back and check the entered details.

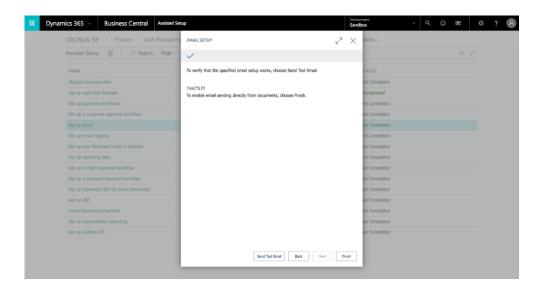

### Step 4, Initialization and setup of Golden EDI

1. Now you can click on 'Set up Golden EDI' to begin setting up Golden EDI for a basic outgoing invoicing flow.

| Assisted Setup: <u>All</u> $\wp$ Search Page $\checkmark$ Show all | E 2               |
|--------------------------------------------------------------------|-------------------|
| NAME                                                               | STATUS            |
| Migrate business data                                              | Not Completed     |
| Set up cash flow forecast                                          | Completed         |
| Set up approval workflows                                          | Not Completed     |
| Set up a customer approval workflow                                | Not Completed     |
| Set up email                                                       | Not Completed     |
| Set up email logging                                               | Not Completed     |
| Set up your Business Inbox in Outlook                              | Not Completed     |
| Set up reporting data                                              | Not Completed     |
| Set up an item approval workflow                                   | Not Completed     |
| Set up a payment approval workflow                                 | Not Completed     |
| Set up Dynamics 365 for Sales connection                           | Not Completed     |
| Set up VAT                                                         | Not Completed     |
| Invite External Accountant                                         | Not Completed     |
| Set up consolidation reporting                                     | Not Completed     |
| Set up Golden EDI                                                  | ··· Not Completed |

2. Accept the Term of Use and the Privacy Policy by clicking the check-box and clicking the next button. You can find both the privacy policy and the terms of use on AppSource.

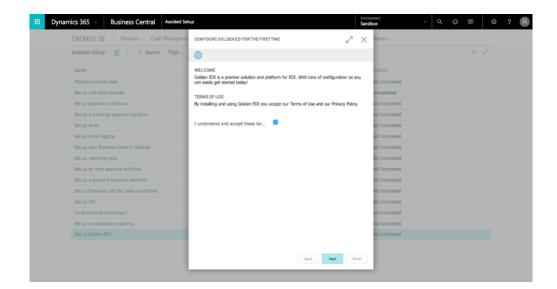

3. Wait for the application to load and build some default data. It will not take very long and when finished you can press 'next' to continue.

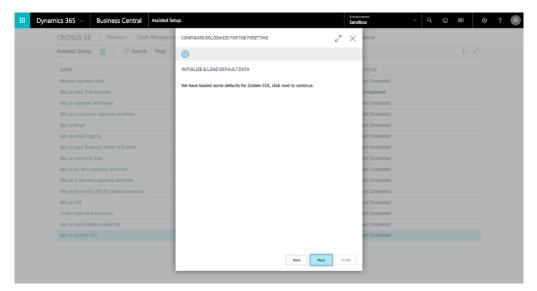

4. On this page you can optionally setup of outgoing invoicing for wanted customers by filling in the customer number and the e-mail they want to receive their invoices. For test purposes I suggest filling in one customer here so you can use it further down this document. When done click 'next' to continue.

|                                            | CONFIGURE GOLDEN EDI FOR THE FIRST        | IME 🖉              | × sions ~     |  |  |
|--------------------------------------------|-------------------------------------------|--------------------|---------------|--|--|
| Assisted Setup: <u>All</u> , P Search Page | 0                                         |                    |               |  |  |
| NAME                                       | SETUP INCOMING AND OUTGOING PDF I         | NVOICE/ORDER       | TATUS         |  |  |
| figrate business data                      | customer and fill the missing information | to enable it.      | lot Completed |  |  |
| et up cash flow forecast                   | CUSTOMERS                                 |                    | Completed     |  |  |
| t up approval workflows                    | Add customers to enable In                | voice/Order flow.  | lot Completed |  |  |
| up a customer approval workflow            |                                           |                    | lot Completed |  |  |
| up email                                   | CUSTOMER NAME                             | E-MAIL             | lot Completed |  |  |
| t up email logging                         | 20000 Trey Research                       | demo@goldenedi.com | lot Completed |  |  |
| et up your Business Inbox in Outlook       |                                           |                    | lot Completed |  |  |
| t up reporting data                        |                                           |                    | lot Completed |  |  |
| et up an item approval workflow            |                                           |                    | lot Completed |  |  |
| iet up a payment approval workflow         |                                           |                    | lot Completed |  |  |
| Set up Dynamics 365 for Sales connection   |                                           |                    | lot Completed |  |  |
| iet up VAT                                 |                                           |                    | lot Completed |  |  |
| nvite External Accountant                  |                                           |                    | lot Completed |  |  |
| Set up consolidation reporting             |                                           |                    | lot Completed |  |  |
|                                            |                                           |                    | lot Completed |  |  |
|                                            |                                           |                    |               |  |  |
|                                            |                                           | Back Next Fit      | nish          |  |  |

5. Fill in the e-mail address that should be used as the 'From Address' in sent e-mails.

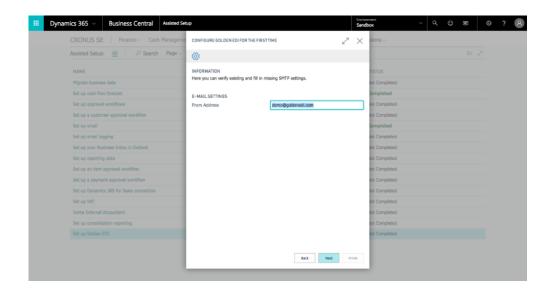

6. Setup is now done so you can click 'Finish'. We can now begin testing a small part of Golden EDI using the customers you entered in previous steps.

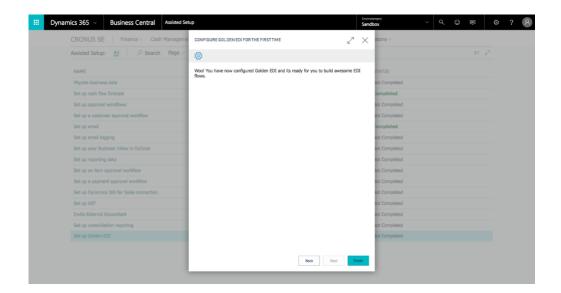

## Step 5, Create a test sending of a PDF Invoice

Now when the system is setup correctly and configured for outgoing invoices, we can run some tests.

1. Go back to the main page and click 'Customers' below the company name.

| Dynamics 365         Business C           × This is a sandbox environment (preview) for test, |                                         | es only. Don't show this a | gain.                                                                     | Environ<br>Sandt                                            |                             | × < ⊕ ₽                                              | ۲ | ? 8 |
|-----------------------------------------------------------------------------------------------|-----------------------------------------|----------------------------|---------------------------------------------------------------------------|-------------------------------------------------------------|-----------------------------|------------------------------------------------------|---|-----|
| CRONUS SE Finance                                                                             |                                         |                            | ✓ Approvals ✓ Self-                                                       | ServiceSetup & Exte                                         | nsions ~                    |                                                      | 2 |     |
| INSIGHT FROM LAST MONTH<br>The best-<br>ATEN Skr<br>units sold<br>* 000<br>Activities         | vbord wi                                |                            | ACTIONS<br>+ Sales Q<br>+ Sales O<br>+ Sales In<br>+ Purchas<br>+ Purchas | rder > Payments<br>voice > Reports<br>e Order 🗄 Balance Shi | Excel Rep                   | nt of Cash Flows<br>at of Retained Earnings<br>ports |   |     |
| sales THIS MONTH<br>kr12,496                                                                  | verdue sales invoi<br>amount<br>kr615,7 | AMOUNT                     | 968,117                                                                   |                                                             |                             |                                                      |   |     |
| SALES GUIDTES SALES GRUDTES SALES ORD                                                         | ers SALES<br>INVOICES                   |                            | IOING PUR_<br>DICES PURCH INV<br>NEXT WEEK<br>O<br>>                      |                                                             | AVERAGE COL.<br>DAYS<br>0.0 | INCOMING DOCU<br>MY INCOMING<br>DOCUMENTS<br>O       |   |     |

2. Click one of the customers you used during the setup. For us this was Trey Research so we click on that.

| <br>Dynan | nics 365 | <ul> <li>Business Ce</li> </ul>             | ntral Custo                   | mers     |                                           |                          |                             |             | Environs<br>Sandb |                                                                        | Q (1) (1)                                           | © ? 8 |
|-----------|----------|---------------------------------------------|-------------------------------|----------|-------------------------------------------|--------------------------|-----------------------------|-------------|-------------------|------------------------------------------------------------------------|-----------------------------------------------------|-------|
|           | CRONU    | IS SE Finance ~                             | Cash Mana                     | gement ~ | Sales ~ Pur                               | chasing – Approv         | als – Self-Ser              | vice ~ Se   | tup & Exter       | nsions ~                                                               |                                                     |       |
|           | Custome  | rs: <u>All</u> 🛛 🔎 Sea                      | rch + New                     | Manag    | $ m ge \sim Report \sim$                  | New Document $\sim$      | $Customer  \smallsetminus $ | $Page \lor$ | Show all          |                                                                        | <b>B</b> 0                                          | 2     |
|           |          | Adatum Corporation                          | <b>74,280.00</b><br>74,280.00 | 9        | 20000<br>Trey.Research<br>Kelly Hellstrom | 103,875.00<br>103,875.00 |                             |             |                   | Power BI Reports ~<br>You do not have a Powe<br>get a Power BI account | r BI account. You can<br>at the following location: |       |
|           |          | 30000<br>School of Fine Art<br>Meagan Bond  | 352,859.00<br>352,859.00      | 6        | 40000<br>Alpine Ski House<br>Jan Deberry  | 60,176.00<br>60,176.00   |                             |             |                   | http                                                                   | ://powerbi.microsoft.com                            |       |
|           | 8        | soooo<br><b>Relecioud</b><br>Sami Jakobsson | 68,330.00<br>68,330.00        |          |                                           |                          |                             |             |                   | Sell-to Customer Sal                                                   | es History                                          |       |
|           |          |                                             |                               |          |                                           |                          |                             |             |                   | Ongoing Sales<br>Quotes Dingoing Sal<br>Banket Orde                    |                                                     |       |
|           |          |                                             |                               |          |                                           |                          |                             |             |                   | Ongoing Sales Ongoing Sale<br>Invoices 51                              | es Posted Sales<br>Shipmonts<br>O                   |       |
|           |          |                                             |                               |          |                                           |                          |                             |             |                   | Posted Seles<br>Invoices Credit Memo                                   |                                                     |       |
|           |          |                                             |                               |          |                                           |                          |                             |             |                   |                                                                        |                                                     |       |
|           |          |                                             |                               |          |                                           |                          |                             |             |                   |                                                                        |                                                     |       |

3. Scroll down and expand the 'Invoicing' section and check that 'PDFCUST' is filled in under 'GEDI Profile'. If you forgot to add a customer in the setup or if you want to add additional customers, you can do that by filling in 'PDFCUST' as the 'GEDI Profile' for the customer.

|                                                                                                    | iness Central Customers > 20000 · Tr                                                                 | ey Research                                            | Sandbox    | × Q ☺ ₽ ☺ ?                                                                                                    |
|----------------------------------------------------------------------------------------------------|----------------------------------------------------------------------------------------------------|--------------------------------------------------------|------------|----------------------------------------------------------------------------------------------------|
| IOME ACTIONS NAVIGATE REPOR                                                                                                    | Special Prices & Discounts<br>IT MANAGE                                                              |                                                        |            |                                                                                                    |
| A Delete                                                                                                    | ies Order<br>ies Credit Memo<br>minder Send Approval Cancel Approval<br>Regulatit Requirit Regulatit | my Rows Bark Ship-to Contact Attachments Previous Next |            |                                                                                                    |
| Manage New Docum                                                                                                    |                                                                                                    | Customer Page                                          |            |                                                                                                    |
| EDIT - CUSTOMER CARD                                                                                                    |                                                                                                    |                                                        | ×          | >                                                                                                    |
| Address 2                                                                                                    |                                                                                                    | Contact Name Kelly Hellst                              | trom       | Customer Picture ~                                                                                                    |
| Post Code                                                                                                    | 114 32                                                                                               | . Phone No.                                            |            |                                                                                                    |
| City                                                                                                    | STOCKHOLM                                                                                            | . Email demo@gok                                       | denedi.com |                                                                                                    |
| Country/Region Code                                                                                                    | SE                                                                                                   | . Home Page                                            |            | A Server                                                                                                    |
| Show on Map                                                                                                    |                                                                                                    |                                                        |            | 3                                                                                                    |
| Invoicing                                                                                                    |                                                                                                    |                                                        | Show more  |                                                                                                    |
|                                                                                                    |                                                                                                    |                                                        |            |                                                                                                    |
| 5                                                                                                    | SE254687456701                                                                                       | - PRICES AND DISCOUNTS                                 |            | Attachments                                                                                                    |
| VAT Registration No.                                                                                                    | SE254687456701                                                                                       | - PRICES AND DISCOUNTS<br>Customer Price Group         |            | Attachments<br>Documents                                                                                                    |
| VAT Registration No.<br>POSTING DETAILS                                                                                                    | SE254687456701<br>INRIKES                                                                            | Customer Price Group                                   |            |                                                                                                    |
| VAT Registration No.<br>POSTING DETAILS<br>Gen. Bus. Posting Group<br>Customer Posting Group                                                                                              |                                                                                                    | Customer Price Group Customer Disc. Group              |            | Documents<br>Sell-to Customer Sales History                                                                                                    |
| VAT Registration No.<br>POSTING DETAILS<br>Gen. Bus. Posting Group<br>Customer Posting Group                                                                                              | INRIKES                                                                                              | Customer Price Group - Customer Disc. Group            |            | Documents                                                                                                    |
| VAT Registration No.<br>POSTING DETAILS<br>Gen. Bus. Posting Group                                                                                                    | INRIKES                                                                                              | Customer Price Group Customer Disc. Group              |            | Documents<br>Sell-to Customer Sales History                                                                                                    |
| VAT Registration No.<br>POSTING DETAILS<br>Gen, Bus, Posting Group<br>Customer Posting Group<br>GEDI Profile<br>GEDI Invoice Rounding                                                     | INRIKES<br>INRIKES<br>POPCUST                                                                        | Customer Price Group Customer Disc. Group              |            | Documents           Sell-to Customer Sales History           1         0         0           Organing Sales         Organing Sales         Organing Sales |
| VAT Registration No.<br>POSTINE DETAILS<br>Gen. Bus. Posting Group<br>Customer Posting Group<br>GEDI Profile<br>GEDI Invoice Rounding<br>GEDI Doc. Exchange Type                          | INRIKES<br>INRIKES<br>POPCUST                                                                        | Customer Price Group Customer Disc. Group              |            | Documents<br>Sell-to Customer Sales History                                                                                                    |
| VAT Registration No.<br>POSTING DETAILS<br>Gen. Bus, Posting Group<br>Customer Posting Group<br>BEDI Profile<br>GEDI Invoice Rounding<br>GEDI Doc. Exchange Type<br>GEDI Doc. Exchange TD | INRIKES<br>INRIKES<br>POPCUST                                                                        | Customer Price Group Customer Disc. Group              |            | Documents           Sell-to Customer Sales History           1         0         0           Organing Sales         Organing Sales         Organing Sales |
| VAT Registration No.<br>POSTING DETAILS<br>Gen. Bus. Posting Group<br>Customer Posting Group<br>GEDI Profile                                                                              | INRIKES<br>INRIKES<br>POPCUST                                                                        | Customer Price Group Customer Disc. Group              | -          | Documents       Sell-to Customer Sales History       1     0       Organy Sale     Organy Sale       1     0     Sale                                     |

4. Now that we have verified that the customer has the necessary information we can go back to the main menu and create a new 'Sales Invoice'.

| III Dynamics 365 -> B      | usiness Central              |                  |                                |                  |                | Environm<br>Sandbo           |                              | v ⊄ ©                      | e o | ? 8 |  |  |  |
|----------------------------|------------------------------|------------------|--------------------------------|------------------|----------------|------------------------------|------------------------------|----------------------------|-----|-----|--|--|--|
| CRONUS SE                  | Finance Cash Mana            | gement ~ Sales   | <ul> <li>Purchasing</li> </ul> | Approva          | als            | Setup & Extens               | ions ~                       |                            |     |     |  |  |  |
| Customers Vend             | ors Items Bank Accou         |                  | ounts                          |                  |                | 2                            |                              |                            |     |     |  |  |  |
| <b>Z</b>                   | <del>4</del> /,              | — <mark>4</mark> |                                |                  | <b>U</b>       | <b>⊥</b><br>→                | 0.0                          | <b>U</b> ,                 | -   |     |  |  |  |
| MY USER TASKS              | START                        |                  |                                |                  | PRODUCT VIDEOS |                              |                              |                            |     |     |  |  |  |
| PENDING USER<br>TASKS<br>D | Sales Quote Sales Order      |                  | Purchase Sale<br>Invoice Orde  | +<br>Return<br>r | Product Videos |                              |                              |                            |     |     |  |  |  |
| Business Assist            | ance                         |                  |                                |                  | Self-Service   |                              |                              |                            |     | - 1 |  |  |  |
| De fem främsta ku          | nderna, efter försäljningsvä | rde              |                                |                  | TIME SHEETS    | PENDING TIME SHE             | ETS                          |                            |     |     |  |  |  |
| Alpine Su<br>Relection     |                              |                  | Adatum Corporatio              |                  | APPROVALS      | SUBMITTED TL.<br>SHEETS<br>O | REJECTED TIME<br>SHEETS<br>O | APPROVED TI<br>SHEETS<br>O |     |     |  |  |  |

5. Fill in the invoice with the data you want for the customer chosen in previous steps.

| Dynamics 365 $\vee$      | В         | usiness Cent       | tral 102222 · Trey Research               |                    |                                |                            |          |                      | ironment<br>ndbox  | ~ Q 😳 🛱                  |  |
|--------------------------|-----------|--------------------|-------------------------------------------|--------------------|--------------------------------|----------------------------|----------|----------------------|--------------------|--------------------------|--|
| HOME ACTIONS NAVIGA      | ITE MA    | Lines<br>NAGE LINE |                                           |                    |                                |                            |          |                      |                    |                          |  |
|                          | Send      | Discount Cu        | stomer Dimensions Attachments             |                    | Approvais Send Appr<br>Requisi |                            |          | Previous Ne          |                    |                          |  |
| NEW - SALES INVOICE -    | 102222 -  | TREY RESEARCH      |                                           |                    |                                |                            |          |                      | ×                  | >                        |  |
| 102222                   | Tr        | ey Re              | search                                    |                    |                                |                            |          |                      |                    | Attachments<br>Documents |  |
| General                  |           |                    |                                           | -                  |                                |                            | -        |                      | Show more          |                          |  |
| Customer Name            |           | Trey Rese          |                                           |                    |                                |                            | 4/9/2018 |                      |                    |                          |  |
| Contact                  |           | Kelly Hells        | trom                                      | Due Date 4/23/2018 |                                |                            |          |                      |                    |                          |  |
| TYPE                     |           | NO.                | DESCRIPTION                               | LOCATION<br>CODE   | QUANTITY                       | UNIT OF<br>MEASURE<br>CODE | EX       | PRICE                | LINE<br>DISCOUNT % |                          |  |
| Item                     |           | 1896-S<br>1908-S   | ATEN Skrivbord<br>LONDON Kontorsstol, blå |                    |                                | 1 STYCK<br>1 STYCK         |          | 6,562.00<br>1,246.00 |                    |                          |  |
|                          |           | 1990-3             |                                           |                    |                                | STICK                      |          | 1,2.10.00            |                    |                          |  |
| Subtotal Excl. VAT (SEK) | ,         |                    | 7,808.00                                  | Total I            | Excl. VAT (SEK)                |                            | -        |                      | 7,808.00           |                          |  |
| Inv. Discount Amount E   | cl. VAT ( |                    | 0.00                                      | Total              | /AT (SEK)                      |                            |          |                      | 1,952.00           |                          |  |
| Invoice Discount %       |           |                    | 0                                         | Total 1            | Incl. VAT (SEK)                |                            |          |                      | 9,760.00           |                          |  |
| Invoice Details          |           |                    |                                           |                    |                                |                            |          |                      | Show more          |                          |  |
|                          |           |                    |                                           | 1 -                |                                |                            |          |                      |                    |                          |  |
| Currency Code            |           |                    | >                                         | Transa             | action Type                    |                            |          |                      |                    |                          |  |

6. Release the invoice when you are done. Click yes on any dialogue that comes up.

| Dyn    | namics 365 🗸                      | В     | usiness Cer                     | 102222 · Trey Research         |      |                                                             |                                                                                                    |                                        |           |                           | ironment<br>Idbox |     | > < C < C < E                 | ☺ ? |
|--------|-----------------------------------|-------|---------------------------------|--------------------------------|------|-------------------------------------------------------------|----------------------------------------------------------------------------------------------------|----------------------------------------|-----------|---------------------------|-------------------|-----|-------------------------------|-----|
| HOME   | ACTIONS NAVIGATE                  | ма    | Lines<br>NAGE LINE              |                                |      |                                                             |                                                                                                    |                                        |           |                           |                   |     |                               |     |
| EUK    | New Celete Post Post Post Posting |       | Calculate Invoice C<br>Discount | Letomer Dimensions Attachments |      | kase Reopen                                                 | Approvais Send Appro                                                                                                    | val 🥜 Create a                         |           | t<br>Previous Ner<br>Page |                   |     |                               |     |
| NEW    | - SALES INVOICE - 102             |       | TREY RESEARC                    | н                              |      | of proce<br>released<br>availabilit<br>expected<br>must red | the document to the<br>sing. When a docu<br>it will be included<br>ty calculations from<br>I receipt date of the<br>pen the document | ment is<br>in all<br>the<br>items. You |           | raje                      | Show mo           | ×   | ><br>Attachments<br>Documents |     |
|        | omer Name                         |       | Trey Res                        | earch                          |      | can mak<br>Postin                                           | e changes to it.<br>Date                                                                                                    |                                        | 4/9/2018  |                           | Snow mo           |     |                               |     |
| Conta  | act                               |       | Kelly Hel                       |                                |      | Due D                                                       |                                                                                                    |                                        | 4/23/2018 |                           |                   | - I |                               |     |
|        | TYPE                              |       | NO.                             | DESCRIPTION                    | LOCA |                                                             | QUANTITY                                                                                                    |                                        |           | UNIT PRICE<br>EXCL. VAT   | LINE<br>DISCOUNT% |     |                               |     |
|        | Item                              |       | 1896-S                          | ATEN Skrivbord                 |      |                                                             |                                                                                                    | 1 STYCK                                |           | 6,562.00                  |                   | 1   |                               |     |
| 1      | Item                              |       | 1908-S                          | LONDON Kontorsstol, blå        |      |                                                             |                                                                                                    | I STYCK                                |           | 1,246.00                  |                   |     |                               |     |
|        |                                   |       |                                 |                                |      |                                                             |                                                                                                    |                                        |           |                           |                   | 1   |                               |     |
|        |                                   |       |                                 |                                |      | _                                                           |                                                                                                    |                                        |           |                           |                   |     |                               |     |
| Subto  | otal Excl. VAT (SEK)              |       |                                 | 7,808.                         | 00   | Total B                                                     | xcl. VAT (SEK)                                                                                                    |                                        |           |                           | 7,808.00          |     |                               |     |
| Inv. D | Discount Amount Excl.             | VAT ( | [                               | 0.                             | 00   | Total \                                                     | AT (SEK)                                                                                                    |                                        |           |                           | 1,952.00          | )   |                               |     |
| Invoi  | ice Discount %                    |       |                                 |                                | 0    | Total I                                                     | ncl. VAT (SEK)                                                                                                    |                                        |           |                           | 9,760.00          | )   |                               |     |
| Invo   | pice Details                      |       |                                 |                                |      |                                                             |                                                                                                    |                                        |           |                           | Show mo           | re  |                               |     |
|        | ency Code                         |       |                                 |                                | >    | Transa                                                      | ction Type                                                                                                    |                                        |           |                           |                   |     |                               |     |
| Curre  | ancy cours                        |       |                                 |                                |      |                                                             |                                                                                                    |                                        |           |                           |                   |     |                               |     |

7. Search for the 'GEDI Message Queue' page and open it.

| <br>Dynamics 365 v Busine | iss Central                               | Environment<br>Sandbox               |   | ~        | 0 © È                         | ٥ | ? 8 |
|---------------------------|-------------------------------------------|--------------------------------------|---|----------|-------------------------------|---|-----|
| CRONUS SE Fin             | SEARCH FOR PAGE OR REPORT                 |                                      | 2 | $\times$ |                               |   |     |
| Customers Vendors         | Type page or report name to start search: | GEDI Queue                           |   |          |                               |   |     |
| INSIGHT FROM LAST MONTH   | 1 search results: All Archive             |                                      |   |          |                               |   |     |
| The bes                   | Search the help for 'GEDI Queue' ?        |                                      |   |          | ash Flows<br>etained Earnings |   |     |
| ATEN S                    | NAME<br>© GEDI Message Queue              | DEPARTMENT<br>Departments/Golden EDI |   |          |                               |   |     |
| units so                  |                                           |                                      |   |          |                               |   |     |
|                           |                                           |                                      |   |          |                               |   |     |
| Activities                |                                           |                                      |   |          |                               |   |     |
| SALES THIS MONTH          |                                           |                                      |   |          |                               |   |     |
| kr12,49                   |                                           |                                      |   |          |                               |   |     |
| > See more                |                                           |                                      |   |          |                               |   |     |
| ONGOING SALES             |                                           |                                      |   |          | DMING DOCU                    |   |     |
| SALES QUOTES SALE         |                                           |                                      |   |          | VINCOMING<br>DCUMENTS         |   |     |
| 2 4                       |                                           |                                      |   |          |                               |   |     |
|                           |                                           |                                      |   |          |                               |   |     |
|                           |                                           |                                      | - |          |                               |   |     |

8. There should be a line there with 'Message Code' 502 (means outgoing PDF-invoice). With the invoice number as 'Message ID'. Click on that line so it is highlighted.

| <br>Dynamics 36               | 65 v Busi              | ness Central                | GEDI Message  | Queue                 |                               |                  |                           |                     | Environment<br>Sandbox  | ~ 9                           | . 0                  | Ð         | ۲      | ?     | 8 |
|-------------------------------|------------------------|-----------------------------|---------------|-----------------------|-------------------------------|------------------|---------------------------|---------------------|-------------------------|-------------------------------|----------------------|-----------|--------|-------|---|
| HOME ACTIONS                  |                        |                             |               |                       |                               |                  |                           |                     |                         |                               |                      |           |        |       |   |
| New Delete                    | Et Delete Entries Olde | r Than 7 Delete All Reset I |               | Handler Marked Gi     | EDI Queue Handler al<br>Lines | Automatic Show M |                           |                     |                         |                               |                      |           |        |       | ~ |
| New Manage<br>VIEW - GEDI MES | SAGE QUEUE + I         | New                         | Process       |                       |                               |                  | Report                    | Page                |                         |                               |                      | I         | 55     | Q     | × |
| ENTRY NO.                     | MESSAGE<br>CODE        | GEDI PROFILE                | MESSAGE<br>ID | GEDI<br>MESSAGE<br>ID | PROCESSI<br>COUNT             | DOCUMENT<br>ID   | RELATED<br>DOCUMENT<br>ID | MESSAGE<br>RECEIVED | MESSAGE<br>CREATED DATE | MESSAGE<br>CREATED<br>BY USER | ME<br>RE<br>TO<br>PR | ME<br>REC | MESSAG | ETEXT |   |
| 1                             | 502                    | PDFCUST                     | 103215        |                       | 0                             |                  |                           |                     | 6/29/2018 9:44 AM       | ALEXANDER                     |                      |           |        |       |   |
|                               |                        |                             |               |                       |                               |                  |                           |                     |                         |                               |                      |           |        |       |   |

9. Click on 'GEDI Queue Handler Marked Line' to run the marked line and process it.

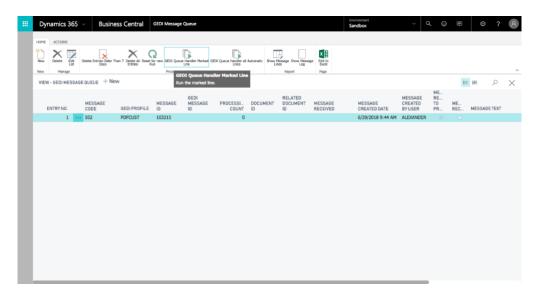

10. There should now be two lines in the queue and both of the should be marked as 'Message Received'.

| Dynamics 365 v        | Business Cer                             | ntral GEDI Messa      | ge Queue              |                                  |                 |                               |                               | ironment<br>ndbox       | ~ Q                           | . 🕀                  | Ð  | ۲        | ? ? |
|-----------------------|------------------------------------------|-----------------------|-----------------------|----------------------------------|-----------------|-------------------------------|-------------------------------|-------------------------|-------------------------------|----------------------|----|----------|-----|
| HOME ACTIONS          | elete Entries Older Than 7 Delet<br>Days |                       |                       | DI Queue Handler all Au<br>Lines | tomatic Show Me | essage Show Message<br>Report | pn Edit In<br>Edit In<br>Page |                         |                               |                      |    |          |     |
| VIEW - GEDI MESSAGE G | QUEUE + New                              |                       |                       |                                  |                 |                               |                               |                         |                               |                      | 1  | 65       | o x |
|                       | MESSAGE<br>CODE GEDIP                    | MESSAGE<br>PROFILE ID | GEDI<br>MESSAGE<br>ID | PROCESSI<br>COUNT                | DOCUMENT        | RELATED<br>DOCUMENT<br>ID     | MESSAGE<br>RECEIVED           | MESSAGE<br>CREATED DATE | MESSAGE<br>CREATED<br>BY USER | ME<br>RE<br>TO<br>PR | ME | MESSAGET |     |
|                       | 502 PDFCU                                |                       |                       | 2                                |                 |                               | 6/29/2018 9:45 AM             | 6/29/2018 9:44 AM       | ALEXANDER                     | 2                    | 1  |          |     |
| 2 5                   | 503 PDFCU                                | JST 103215            |                       | 0                                |                 | 71634                         |                               | 6/29/2018 9:45 AM       | ALEXANDER                     |                      |    |          |     |
|                       |                                          |                       |                       |                                  |                 |                               |                               |                         |                               |                      |    |          |     |

11. Now you should have gotten an email with the invoice in the email address you setup for the customer. We will now show how to automate most of these steps by adding entries to the job queue.

### Step 6, Make the process automatic with the Job Queue entries

During these steps we will setup automatic processing of the 'GEDI Message Queue' by using the Job Queue. This means that invoices will be automatically sent out during a set interval, so you don't have to do anything.

1. Search for the 'Job Queue Entries' page and open it.

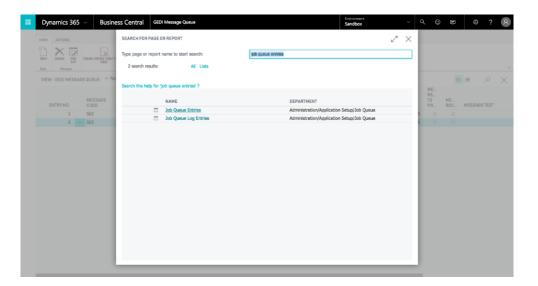

2. Add the following job queue and set it to active. Change to Codeunit in field Object Type to Run. Fill in 70019001 in field Object Id to Run.

Click show more. Choose Gediqueue in field Job Queue Category Code. Click Recurrence and fill in the days and time you want the queue to be active. And the minutes between the runs.

| Dynamics 365 V Busin               | ness Central GEDI Message Queue >                   | Job Queue Entries > Codeunit - 700 | 19001 - GEDI Queue Handler | Environment<br>Sandbox | ~             | Q 😳 | (II) | 0 7 | 2        |
|------------------------------------|-----------------------------------------------------|------------------------------------|----------------------------|------------------------|---------------|-----|------|-----|----------|
| HOME ACTIONS NAVIGATE              |                                                     |                                    |                            |                        |               |     |      |     |          |
| Edit X Delete Set Status to Set On | Show Error<br>Restart<br>Log Entries<br>Report Page |                                    |                            |                        |               |     |      |     |          |
| NEW - JOB QUEUE ENTRY CARD         |                                                     |                                    |                            |                        |               |     |      |     | ×        |
| Codeunit . 70                      | 0019001 · GEDI                                      | Queue Handl                        | or                         |                        |               |     |      |     |          |
| General                            | JUISOUI · GLDI                                      |                                    | CI                         |                        |               |     |      |     |          |
| Object Type to Run                 | Codeunit                                            | 0                                  | Maximum No. of Attempts t  | n Pun                  |               |     |      |     | Show let |
| Object ID to Run                   |                                                     | 70019001                           | Last Ready State           | o null                 | 6/29/2018 9:5 | LAM |      |     |          |
| Object Caption to Run              | GEDI Queue Handler                                  |                                    | Earliest Start Date/Time   |                        |               |     |      |     | >        |
| Description                        | GEDI Queue Handler                                  |                                    | Expiration Date/Time       |                        |               |     |      |     | >        |
| Parameter String                   |                                                     |                                    | Status                     |                        | On Hold       |     |      |     |          |
| Job Queue Category Code            | GEDIQUEUE                                           |                                    | Run Heartbeat to Golden El | DI                     |               |     |      |     |          |
| User ID                            | ALEXANDER                                           |                                    | Run Heartbeat w. GEDI Pro  | file                   |               |     |      |     |          |
| Recurrence                         |                                                     |                                    |                            |                        |               |     |      |     |          |
| Recurring Job                      | 2                                                   |                                    | Run on Saturdays           |                        | 2             |     |      |     |          |
| Run on Mondays                     | 0                                                   |                                    | Run on Sundays             |                        |               |     |      |     |          |
| Run on Tuesdays                    |                                                     |                                    | Starting Time              |                        | 8:00:00 AM    |     |      |     |          |
| Run on Wednesdays                  |                                                     |                                    | Ending Time                |                        | 8:00:00 PM    |     |      |     |          |
|                                    |                                                     |                                    |                            |                        |               |     |      |     | 5        |
| Run on Thursdays                   | 2                                                   |                                    | No. of Minutes between Ru  | ns                     |               |     |      |     |          |

 It should look like this after you close the card. This means that the Job Queue is now active, and it will process the 'GEDI Message Queue' every five minutes between 8AM and 8PM.
 If STATUS is stopped then stand on the line and click restart.

| New Edit |                    | Restart<br>Log Entries<br>Page |                    |                                                |                           |                               |                         |                                          |    |
|----------|--------------------|--------------------------------|--------------------|------------------------------------------------|---------------------------|-------------------------------|-------------------------|------------------------------------------|----|
|          | UEUE ENTRIES + New |                                |                    |                                                |                           |                               |                         | P. 88 1                                  | ×  |
| STATUS   | USERID             | OBJECT<br>TYPE TO<br>RUN       | OBJECTID TO<br>RUN | DEJECT CAPTION TO RUN                          | DESCRIPTION               | JOB QUEUE<br>CATEGORY<br>CODE | USER SESSION<br>STARTED | EARLIEST START<br>DATE/TIME              | so |
| Ready    | EUROPE\NAVSNAP     | Report                         | 1511               | Delegate Approval Requests                     |                           |                               |                         | 6/16/2018 7:32 PM                        | Ye |
| Ready    | EUROPEINAVSNAP     | Codeunit                       | 6700               | O365 Sync. Management                          |                           |                               |                         | 6/16/2018 7:32 PM                        | Ye |
| Ready    | EUROPEINAVSNAP     | Codeunit                       | 2161               | Calendar Event Execution                       |                           |                               |                         | 6/16/2018 12:00 AM                       |    |
| Ready    | EUROPEINAVSNAP     | Codeunit                       | 842                | Cash Flow Forecast Update                      | Cash Flow Forecast Update |                               |                         | 6/22/2018 7:38 PM                        | Ye |
| Ready    | ALEXANDER          | Codeunit                       | 2161<br>70019001   | Calendar Event Execution<br>GEDI Queue Handler | GEDI Queue Handler        | GEDIQUEUE                     |                         | 6/30/2018 12:00 AM<br>6/29/2018 10:17 AM |    |
|          |                    |                                |                    |                                                |                           |                               |                         |                                          |    |

Now you can go ahead and create more invoices that will be automatically sent out to the respective customer. Just remember to add 'PDFCUST' as the 'GEDI Profile' for any customer you want to activate this for.

This guide will help setup a small and simple flow using Golden EDI. It only touches a small part of what is possible and more advanced topics such as incoming orders, invoices, standard formats, custom formats, validation and more is not covered here. If you would like to discuss a more advanced setup you are welcome to contact us at <u>contact@goldenedi.com</u> and we will gladly help you solve your EDI needs.

#### NOW YOU HAVE A COMPLETE AND FULLY WORKING GOLDEN EDI SETUP!